# **Manual del panel táctil trivum**

## **Touchpad Manual**

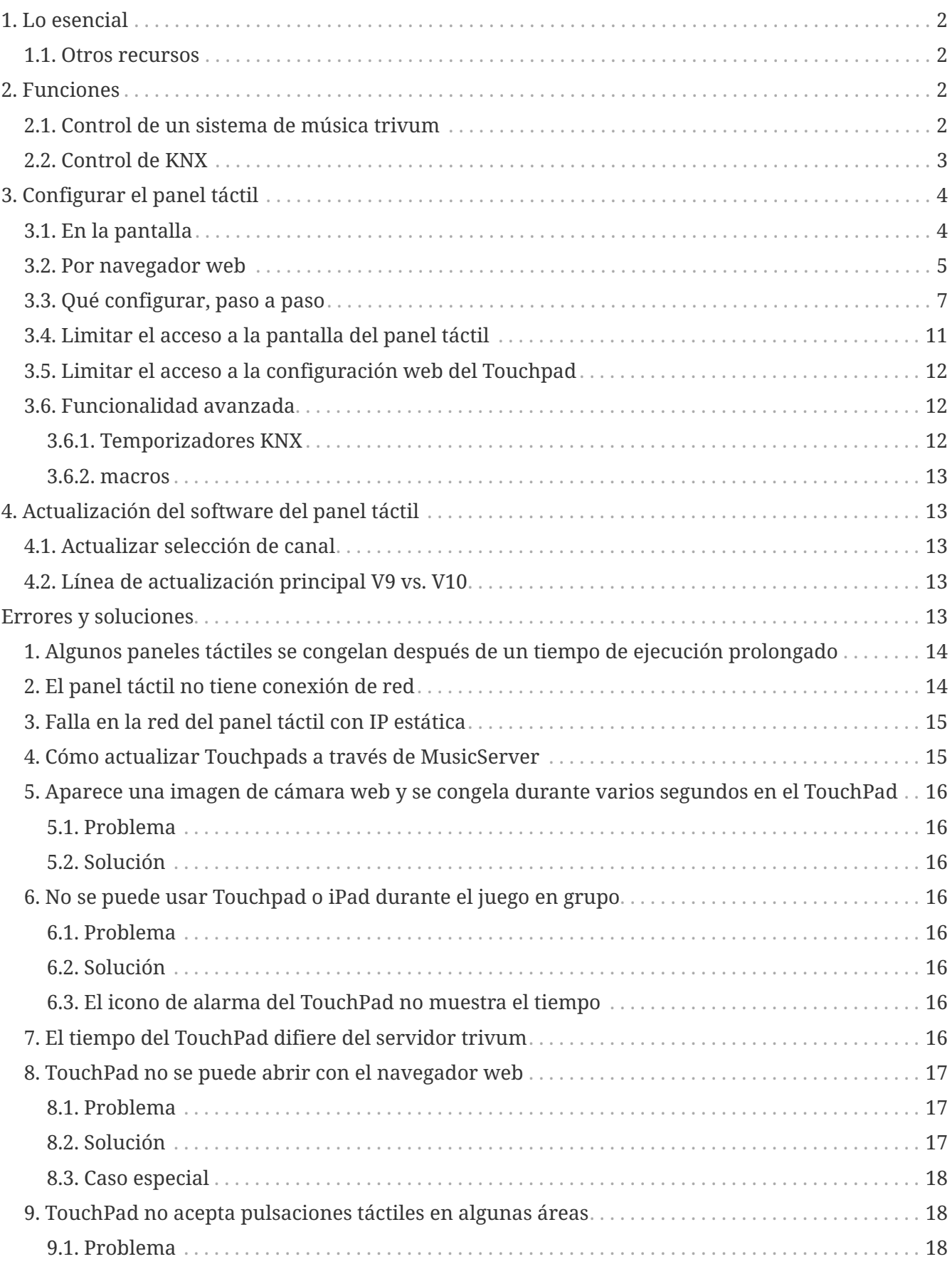

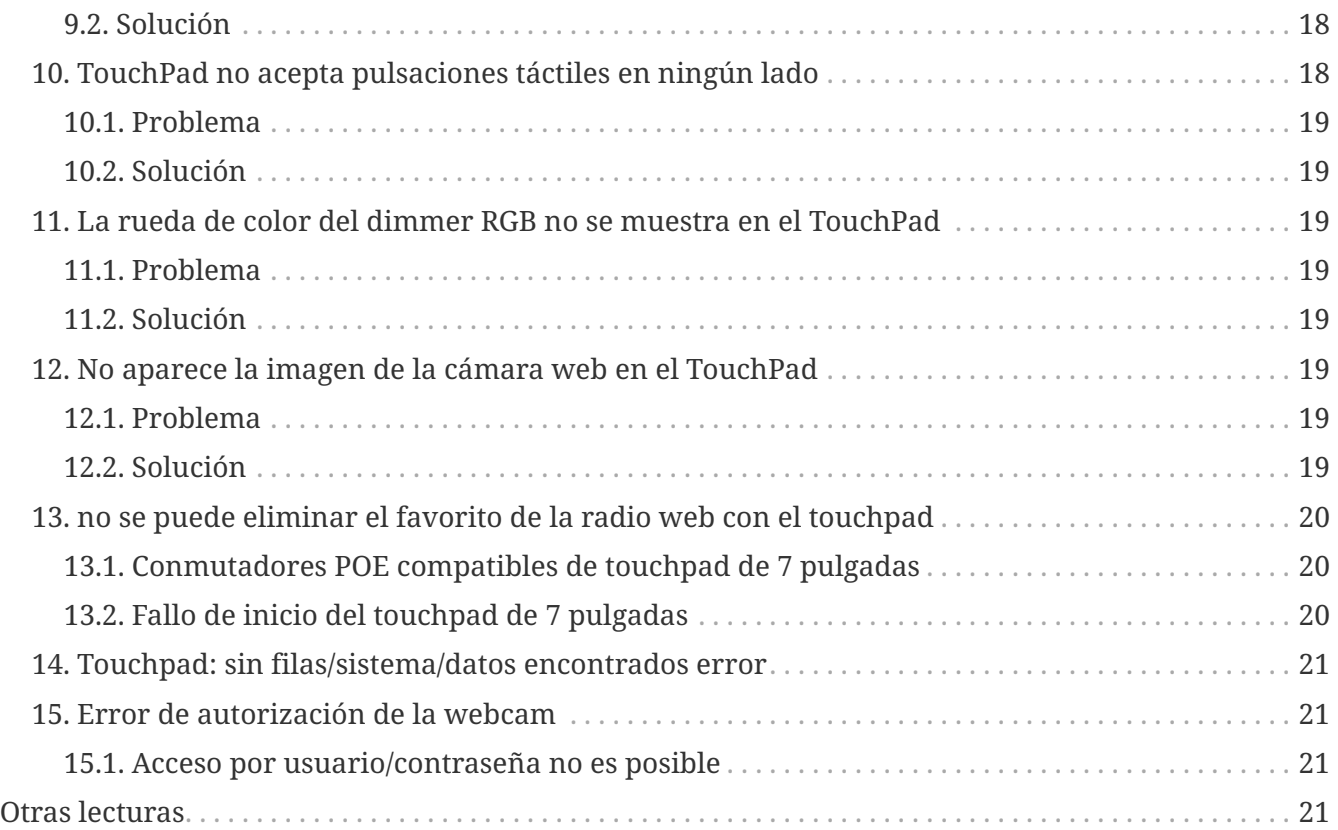

### <span id="page-1-0"></span>**1. Lo esencial**

Esta documentación contiene toda la información disponible sobre el software TouchPad V9/V10. No cubre muchos detalles de hardware. El manual no cubre todas las funciones disponibles en el software, pero intenta cubrir las áreas más importantes.

#### <span id="page-1-1"></span>**1.1. Otros recursos**

Si desea obtener más información sobre trivum y nuestros productos y soluciones, lo encontrará aquí:

- 1. [trivum website with online shop](http://www.trivum.com)
- 2. [trivum Supportsite](http://service.trivum.com)
- 3. Cada uno de nuestros productos se envía con una guía de instalación rápida
- 4. Envíe un correo electrónico con sus preguntas a [service@trivum.com](mailto:service@trivum.com)
- 5. Llámenos al +49 (0) 711 6456071-0

## <span id="page-1-2"></span>**2. Funciones**

#### <span id="page-1-3"></span>**2.1. Control de un sistema de música trivum**

Los paneles táctiles trivum se pueden utilizar para controlar un sistema de música conectado, en

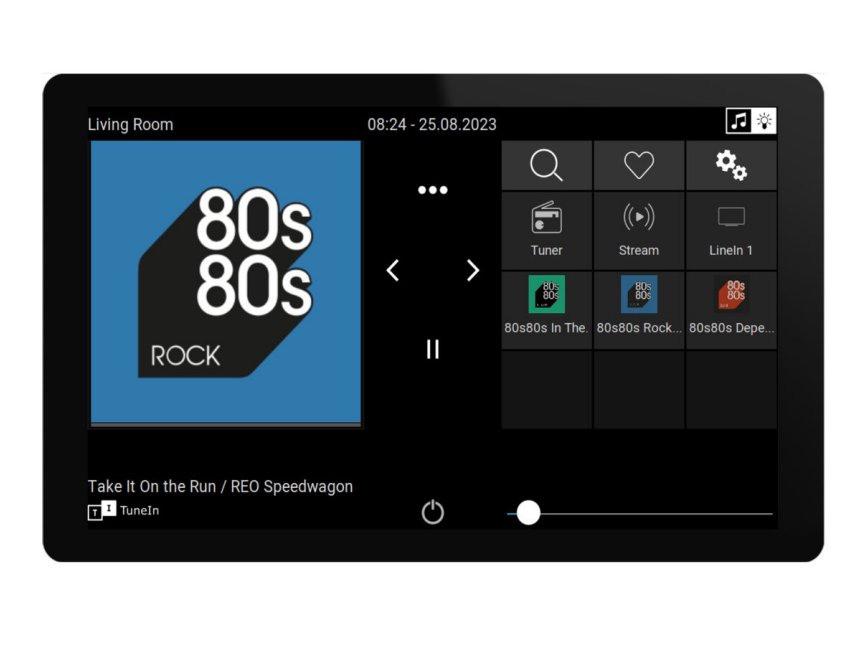

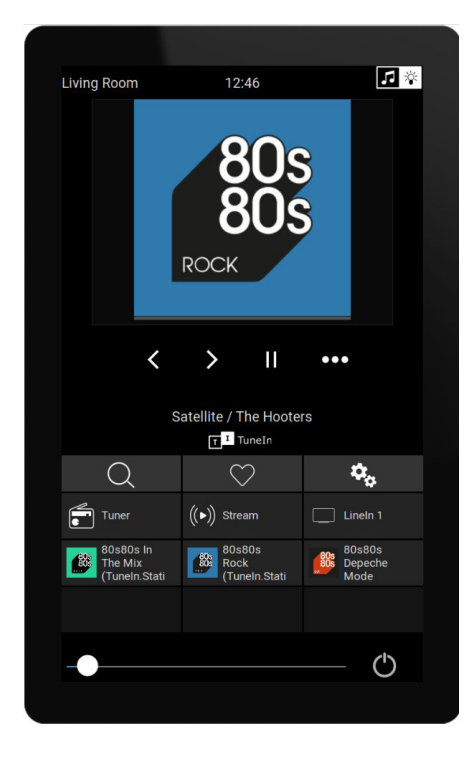

Sin embargo, no se requiere un sistema de música; los paneles táctiles también se pueden utilizar de forma independiente.

#### <span id="page-2-0"></span>**2.2. Control de KNX**

Los paneles táctiles trivum se pueden utilizar para controlar KNX en pantalla

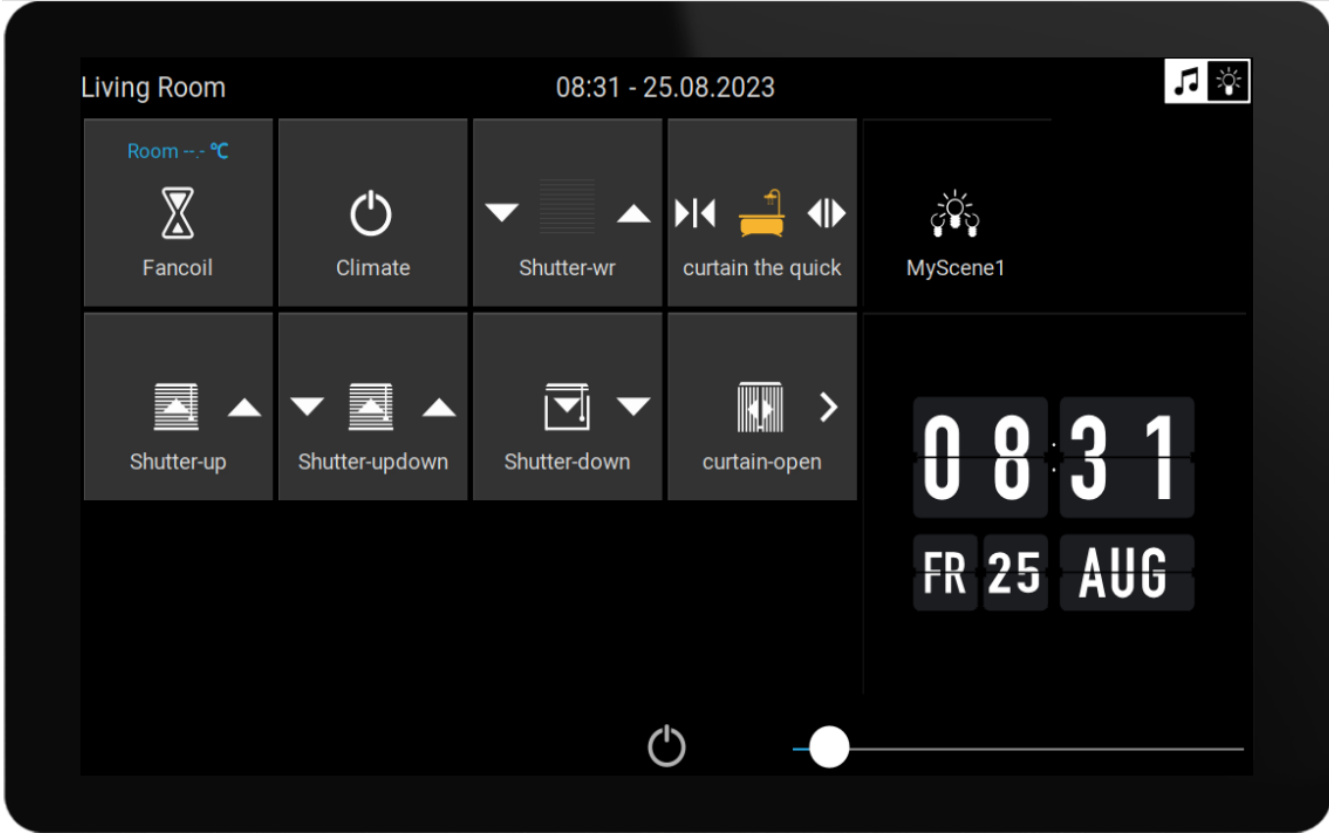

y se pueden utilizar como servidor para páginas de control KNX móviles, que puedes abrir en tu

Smartphone.

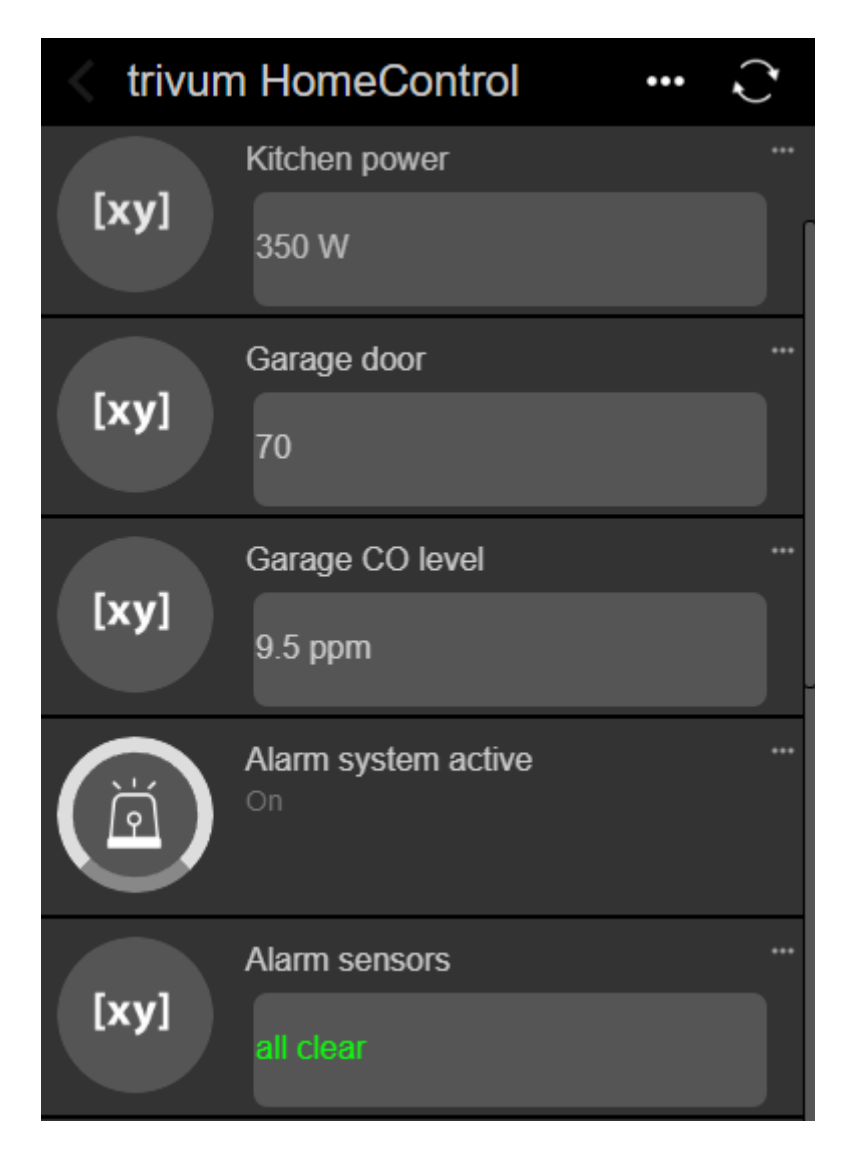

Los objetos KNX definidos en pantalla pueden ser reutilizados por las páginas KNX móviles, pero también puede definir objetos solo móviles.

## <span id="page-3-0"></span>**3. Configurar el panel táctil**

#### <span id="page-3-1"></span>**3.1. En la pantalla**

El Touchpad se puede configurar directamente en la pantalla, tocando la fecha en la parte superior. Esto mostrará el menú principal.

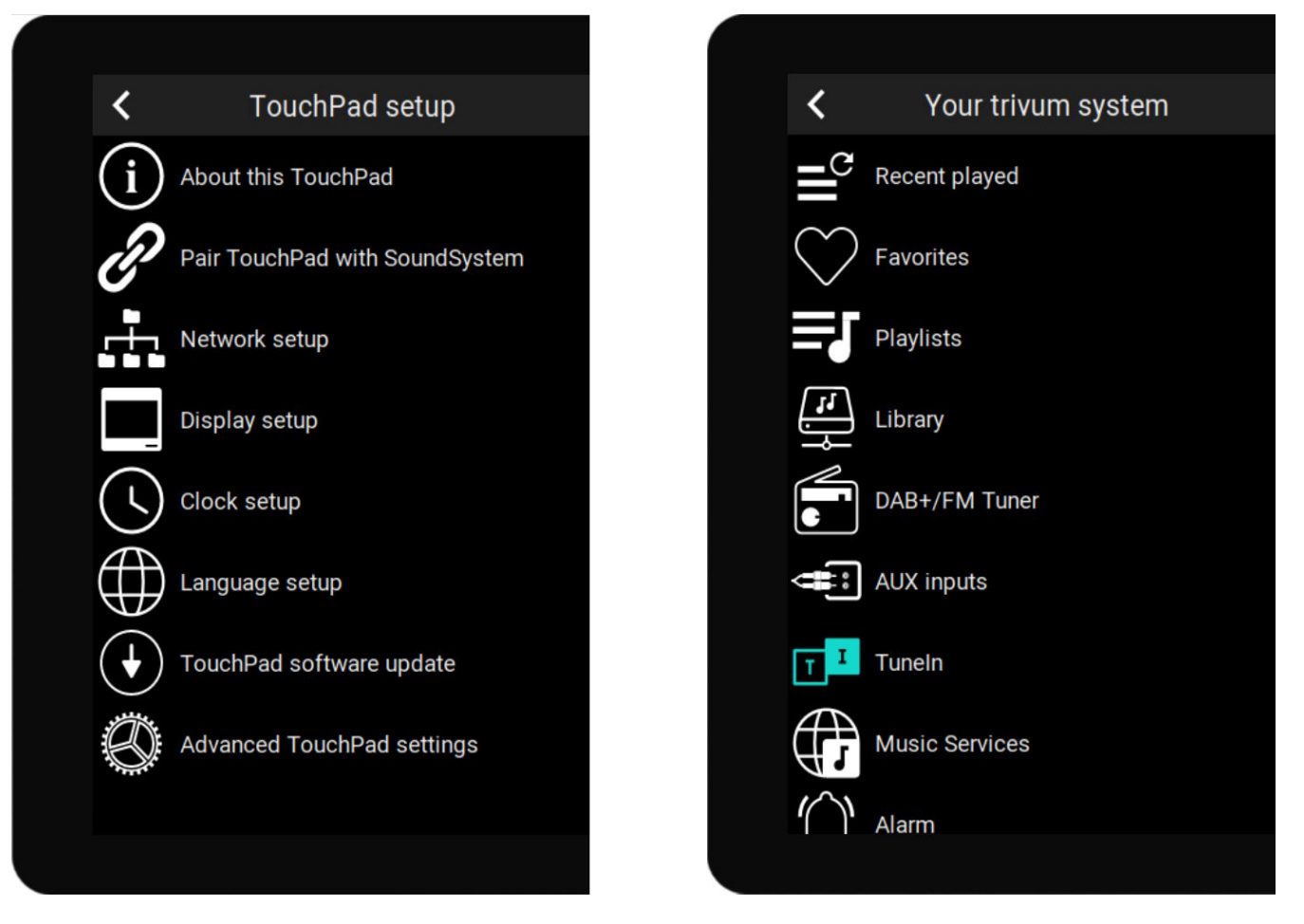

- Lado izquierdo: menú principal de un **panel táctil independiente**
- lado derecho: cuando está **conectado con un MusicCenter**

#### <span id="page-4-0"></span>**3.2. Por navegador web**

Abra un navegador web y escriba la dirección IP del panel táctil, que se puede encontrar en "Acerca de este panel táctil".

Esto abrirá la configuración web.

#### **TouchPad Setup**

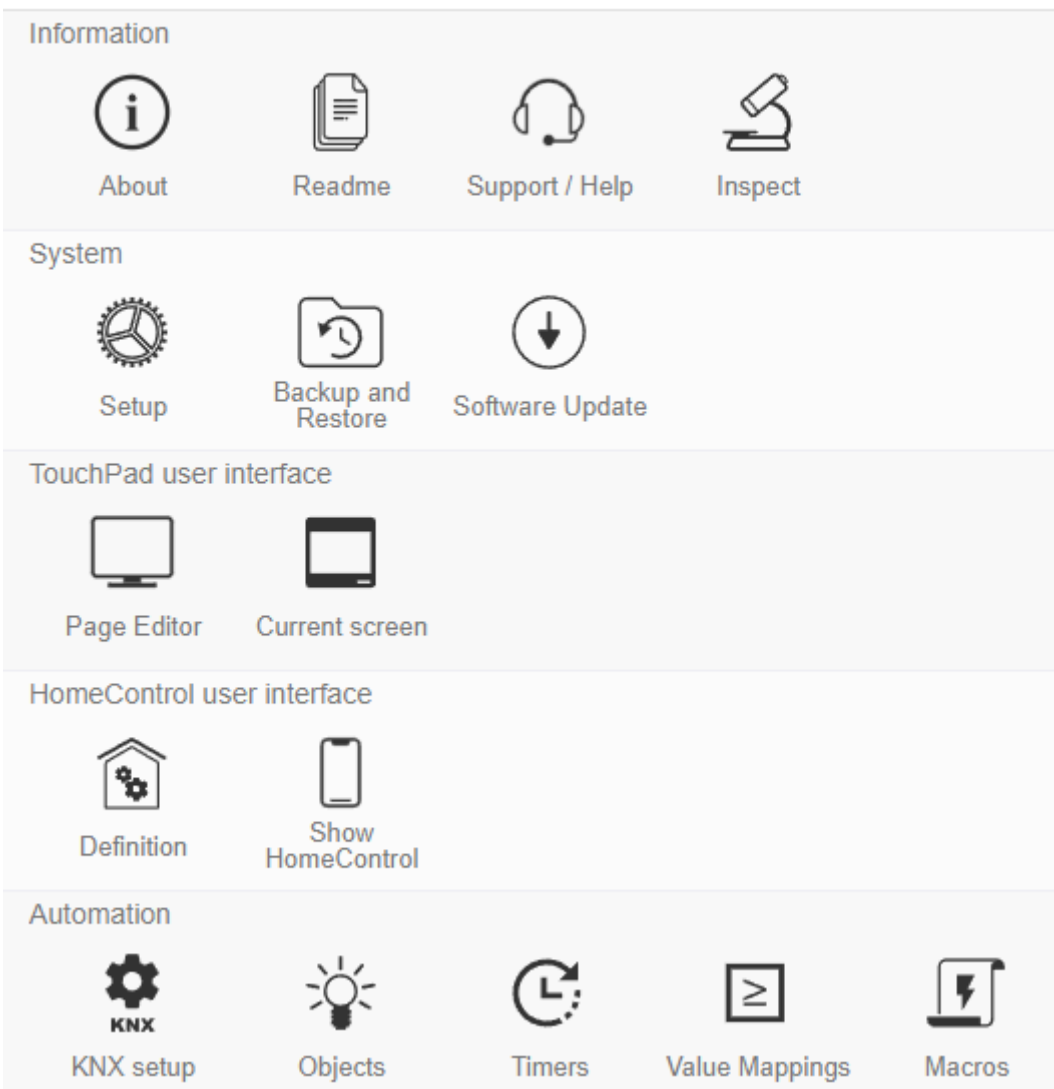

- La configuración de elementos básicos como la red, la hora, la atenuación de la pantalla, el idioma o la actualización de software se puede realizar tanto en pantalla como en la configuración web.
- Para la configuración principal se debe utilizar la configuración web. Comprende
	- Comunicación KNX, en: Automatización/Configuración KNX
	- Objetos de pantalla KNX, en: interfaz de usuario/editor de páginas
	- Objetos de automatización basados en web, en: HomeControl/Definición
	- Temporizadores KNX, en: Automatización/Temporizadores
	- Macros, en: Automatización/Macros

Además, se utiliza para hacer una copia de seguridad de toda la configuración o para analizar problemas viendo los registros del sistema (en Inspeccionar).

Si tienes que configurar un Touchpad completamente nuevo, comienza con la configuración web.

**No es necesario leer este manual** para hacerlo. Toda la información relevante se proporciona directamente en la configuración, como un pequeño texto de ayuda, directamente en la

configuración.

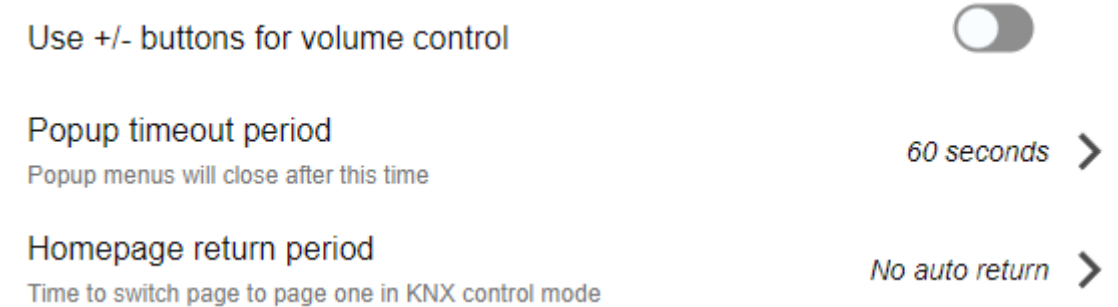

Ejemplo: aquí tenemos tres funciones. El primero se explica por sí solo por su título, los demás tienen un pequeño texto de ayuda justo debajo del título.

#### <span id="page-6-0"></span>**3.3. Qué configurar, paso a paso**

- Red: lo ideal es que su enrutador proporcione información DHCP estable, de modo que el panel táctil obtenga una dirección IP válida, puerta de enlace y datos de servidor de nombres. Si no puede acceder a la configuración del panel táctil mediante el navegador web, puede acceder a la pantalla en "Configuración de red" y configurar los ajustes de IP estática.
- Hora: dependiendo de dónde esté instalado el Touchpad es posible que tengas que ajustar la zona horaria.
- Idioma: si prefiere una interfaz de usuario en un idioma distinto del inglés, selecciónelo aquí.
- Si desea conectar el panel táctil a un MusicCenter trivum, seleccione "Emparejar el panel táctil con SoundSystem".
- Configurar páginas de automatización en pantalla. En la configuración web, vaya a "Editor de páginas".

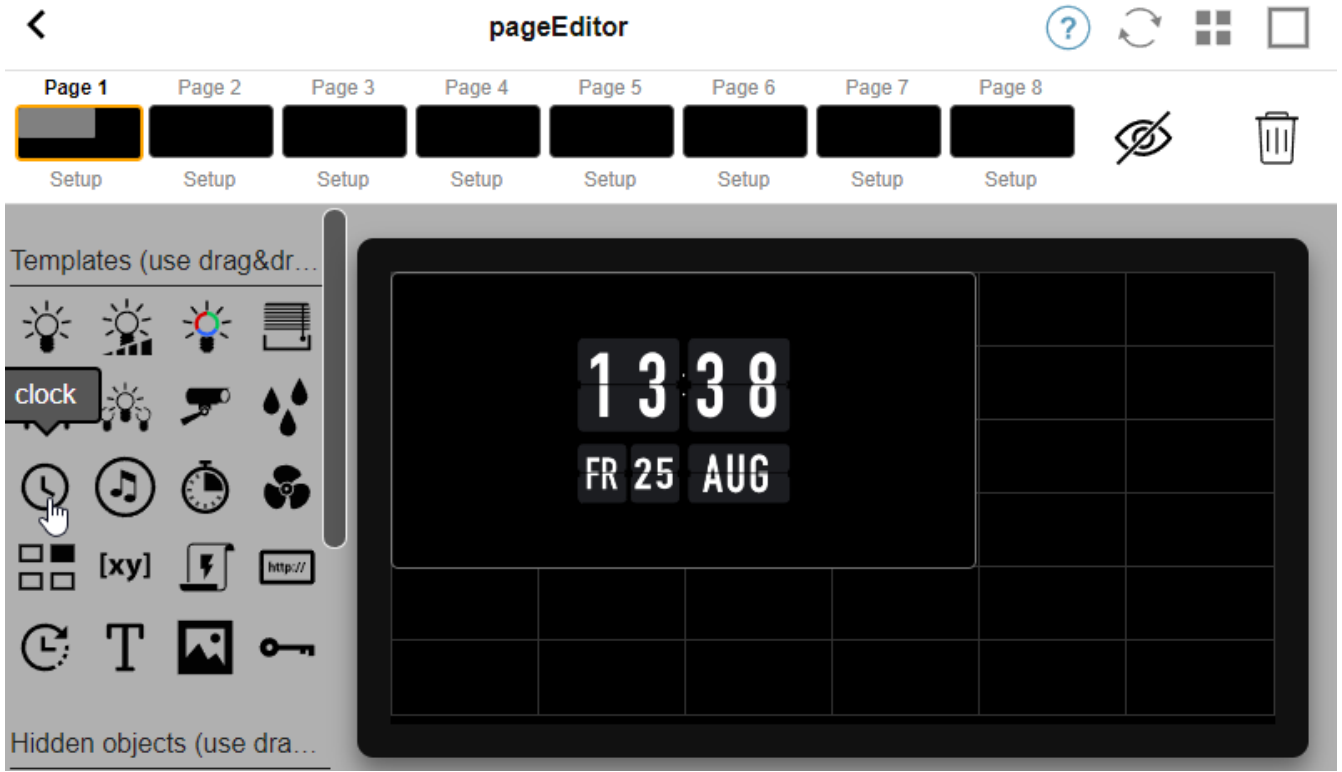

Para empezar, arrastre un reloj desde la paleta de la izquierda al área de la página de la derecha, agréguelo, luego haga clic en él y cámbielo a un diseño Flip Clock. El reloj es una **aplicación** que no requiere KNX. Otras aplicaciones son cámara web, cronómetro, temporizador, navegación de páginas, disparador de macros, pronóstico del tiempo, visualización de texto o imagen estática.

Tan pronto como haya creado **al menos un objeto** en las páginas de automatización, su nuevo Touchpad ya no mostrará el menú principal de forma predeterminada, sino la primera página de automatización.

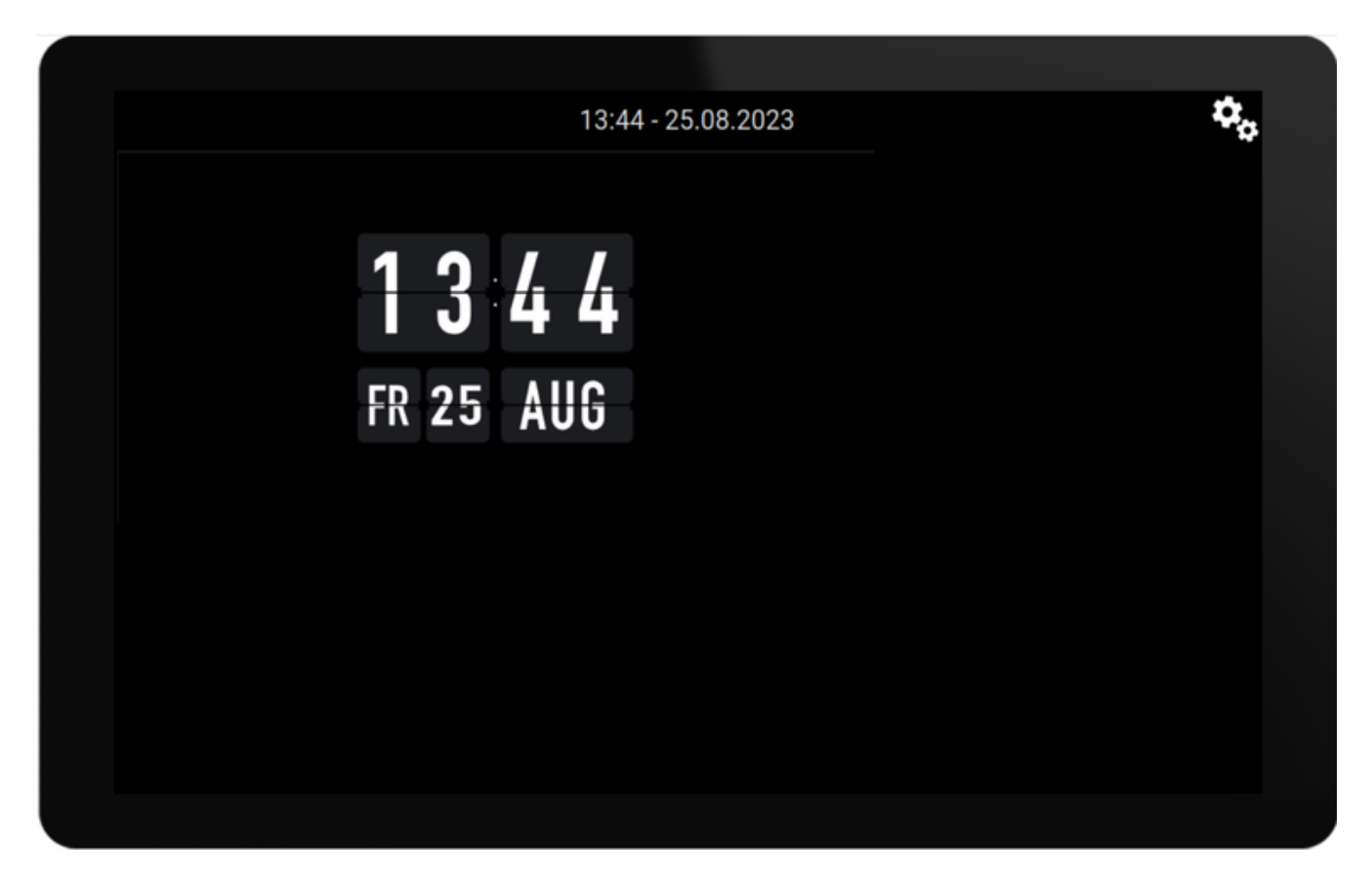

Para ingresar al menú principal ahora, toque el ícono de ajustes en la parte superior derecha o la información de fecha/hora en la parte superior.

• Configuración KNX: si quieres integrar KNX entra ahora en la configuración web en: Automatización/Configuración KNX. Para la configuración de la comunicación, encuentre información detallada en

[https://www.trivum-shop.de/support/docs/es/mcenter-knx.html#\\_trivum\\_knx\\_setup](https://www.trivum-shop.de/support/docs/es/mcenter-knx.html#_trivum_knx_setup)

Tan pronto como pueda enviar y recibir Mensajes KNX, puede crear objetos KNX en el editor de páginas:

- interruptores de luz de encendido/apagado. envían un valor de 1 bit "1" o "0".
- atenuadores de luz. envían control de atenuación de 4 bits o brillo absoluto de 8 bits.
- Luces RGB(W). Admiten múltiples tipos de actuadores para luces RGB, RGBW, HSV o Tunable White.
- Persianas con los principales subtipos: Persiana para movimientos verticales, o Cortina para movimientos horizontales.
- fancoils: controlan la velocidad de un ventilador
- Aire acondicionado: controla la refrigeración y la calefacción.
- Visualizaciones de valores KNX: reciba más de una docena de tipos de datos diferentes, como valores de 1 bit, 8 bits con o sin signo, valores flotantes, texto o hora, y muéstrelos de diferentes maneras.

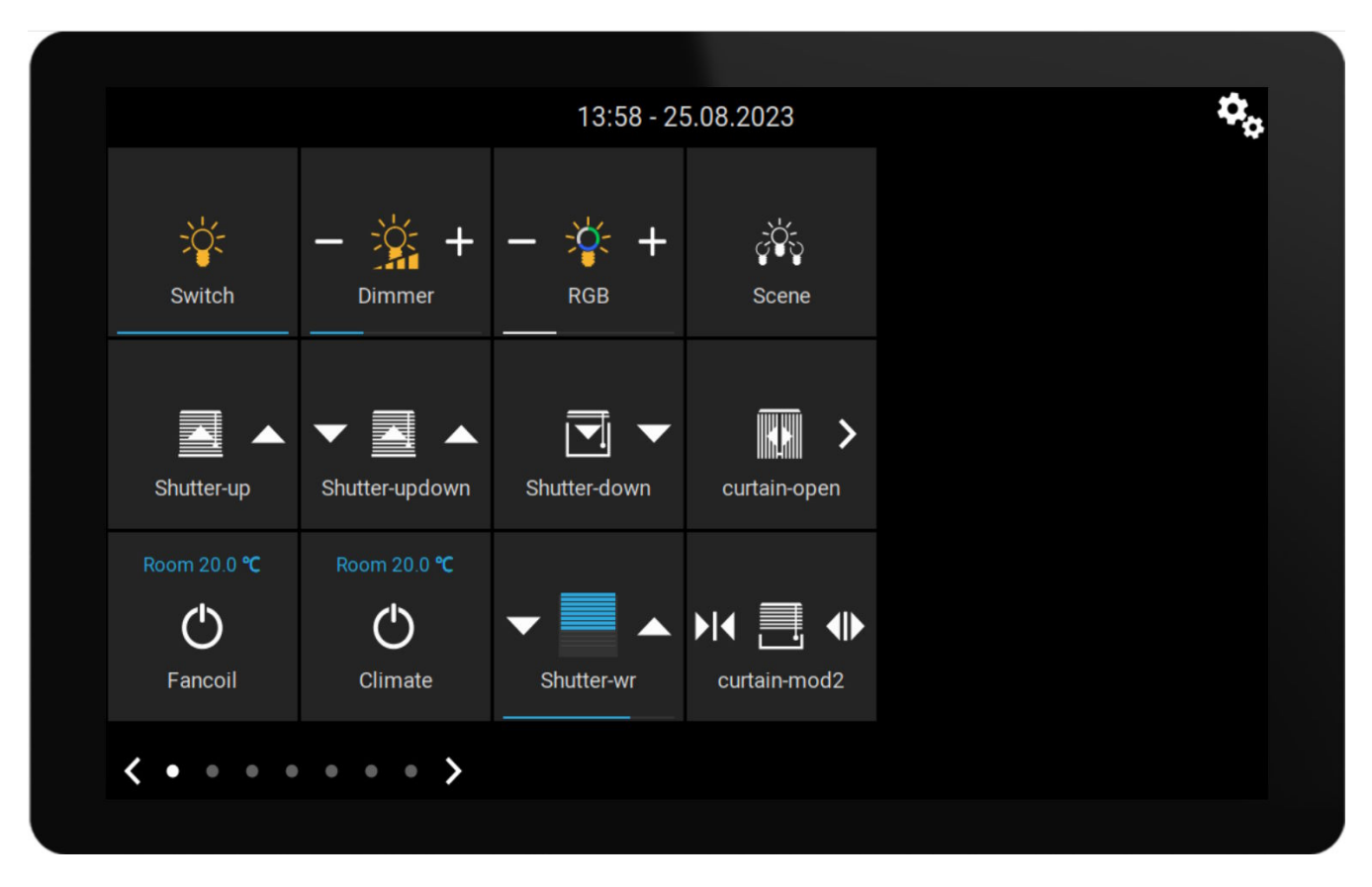

◦ Escenas KNX: congela el estado de los objetos KNX para recuperarlos más tarde.

Ejemplo: página en pantalla con muchos objetos KNX. En el Editor de páginas, haga clic en cualquiera de los objetos para configurar sus direcciones de grupo KNX.

• Objetos HomeControl basados en web: si desea controlar los interruptores de luz, etc. que se muestran arriba no solo en la pantalla, sino también desde su teléfono móvil, vaya a la configuración web en: HomeControl/Definición y seleccione: Agregar botones definidos.

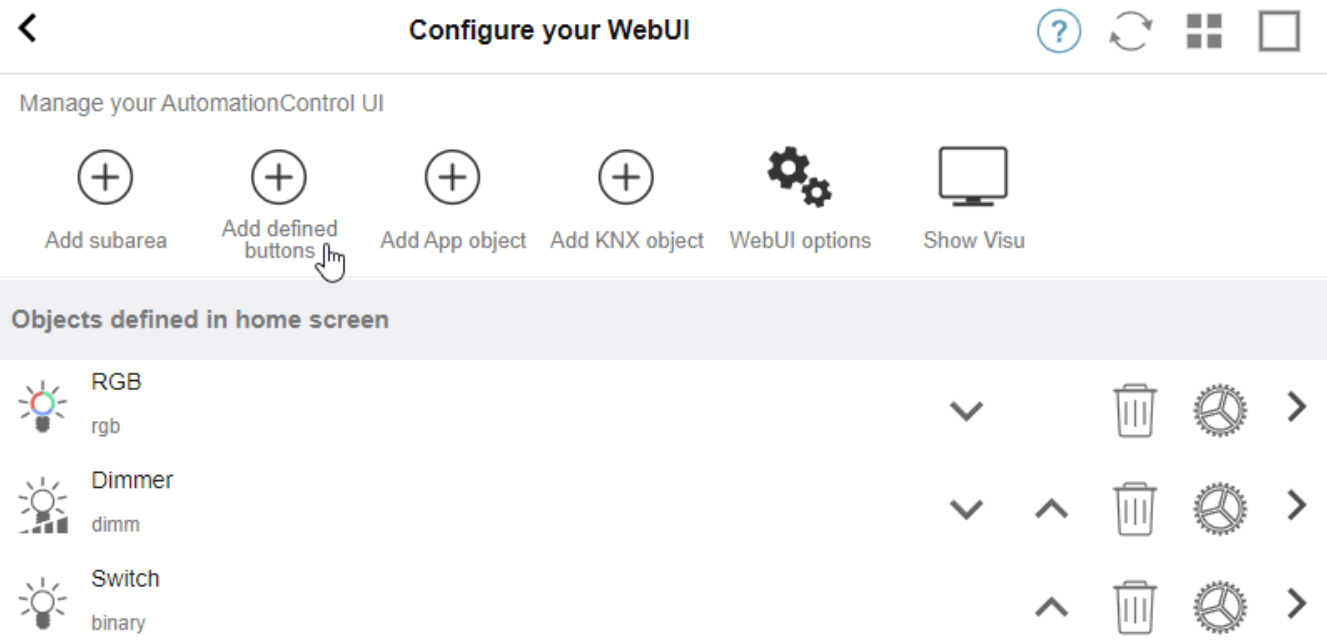

luego, si selecciona "Show Visu", o ingresa touchpadip/hc en un navegador móvil, obtendrá

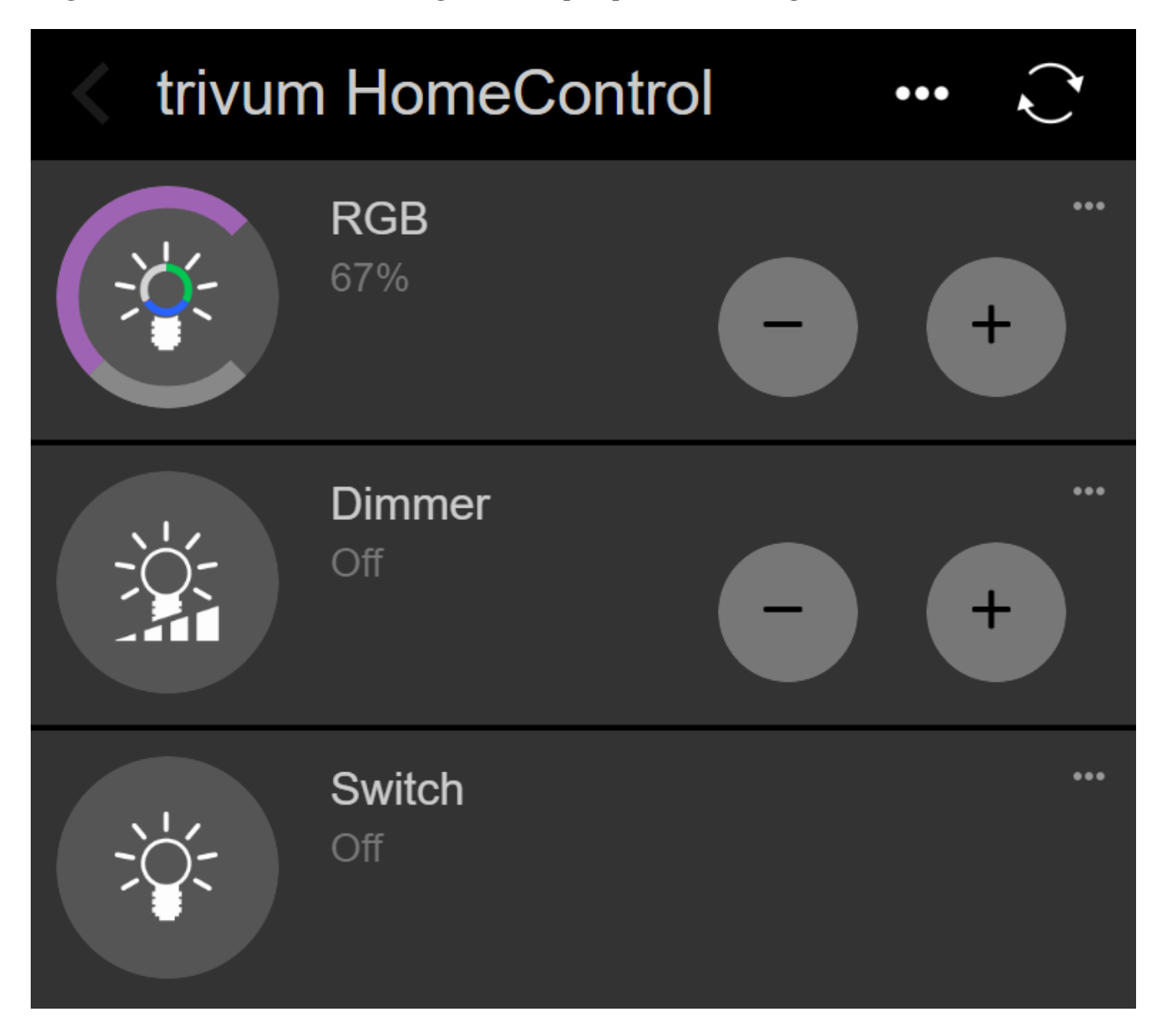

y podrás encender tus luces también desde tu móvil.

#### <span id="page-10-0"></span>**3.4. Limitar el acceso a la pantalla del panel táctil**

Los paneles táctiles en áreas públicas comerciales, como el vestíbulo de un hotel, deben tener un acceso limitado, de modo que solo el personal del hotel pueda encender las luces o controlar la música.

Esto se puede lograr:

• global para todas las funciones del panel táctil en pantalla. En la configuración web, vaya a: Sistema/Configuración/Configuración de pantalla/Proteger la pantalla del panel táctil mediante un PIN

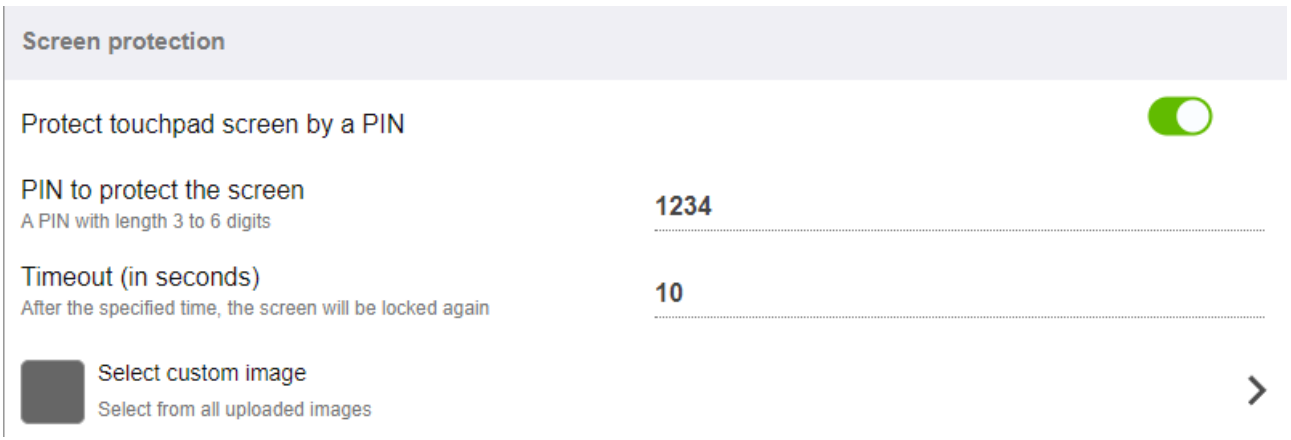

Puede establecer un PIN, generalmente de 4 a 6 dígitos, especificar un tiempo de espera para el bloqueo automático e incluso cargar un archivo de imagen PNG personalizado para mostrarlo mientras está bloqueado, generalmente el logotipo de su empresa. El mejor tamaño de archivo de imagen es 1024x600, otros se escalan automáticamente.

De esta manera, el panel táctil sólo puede ser utilizado en su totalidad por personal autorizado.

• solo para páginas de automatización específicas. En la configuración web, vaya a: Interfaz de usuario del panel táctil/Editor de páginas

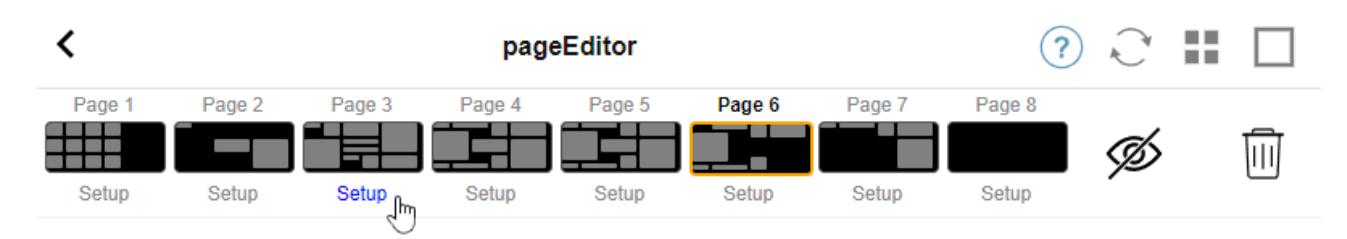

Mire la descripción general superior de hasta 8 páginas.

Haga clic en "Setup" debajo de una de estas páginas. Seleccione uno de los modos de protección:

- Bloquear pantalla después de inactividad: la pantalla se bloquea si no se toca esta página durante un número determinado de segundos. Si cambia a otra página y luego regresa rápidamente, no debe volver a ingresar el PIN.
- Pantalla de bloqueo en cada visita a la página: la pantalla se bloquea inmediatamente cada

vez que se ingresa a la página, también cuando se cambia a la página siguiente y se regresa rápidamente.

◦ No hay bloqueo automático después de un desbloqueo exitoso: la página se bloquea solo manualmente. esto requiere agregar un campo de bloqueo (símbolo de llave) en la página, arrastrando y soltando en el editor de páginas. cuando se toca este campo, la página se bloquea.

De esta manera, puede mantener partes del panel táctil accesibles para todos y bloquear solo una página de automatización sensible, por ejemplo, para la configuración del sistema de alarma.

#### <span id="page-11-0"></span>**3.5. Limitar el acceso a la configuración web del Touchpad**

Esto se puede hacer en: Sistema/configuración/Configuración web protección del sitio

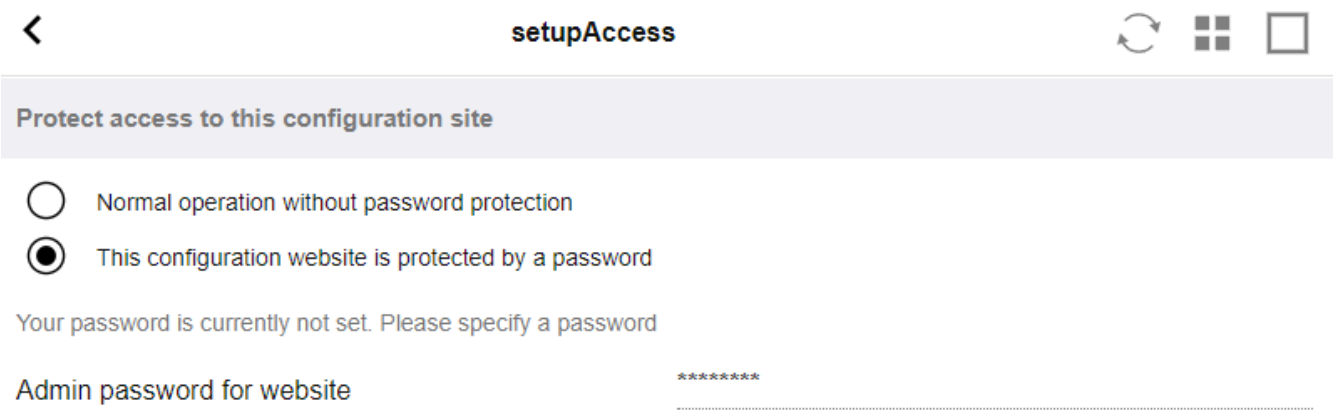

Después de establecer una contraseña, el acceso a la configuración web se bloquea hasta que se escribe la contraseña.

Esto normalmente se usa **en combinación con un bloqueo de pantalla global del panel táctil** mediante PIN; de lo contrario, cualquier persona con acceso físico al panel táctil podría cambiar la configuración de red, etc., directamente en la pantalla.

#### <span id="page-11-1"></span>**3.6. Funcionalidad avanzada**

#### <span id="page-11-2"></span>**3.6.1. Temporizadores KNX**

se puede configurar en: Automatización/Temporizadores.

Pueden enviar un mensaje KNX

- con tipo de datos 1 bit, 8 bit, 2 byte, 14 byte texto, hora como texto ("09:40 28.08.23")
- una vez al día a una hora específica, en días laborables seleccionables
- o siempre, cada n minutos

#### <span id="page-12-0"></span>**3.6.2. macros**

se puede configurar en: Automatización/Macros.

Una macro puede contener muchos pasos con estas funciones:

- esperar un número determinado de milisegundos
- enviar un telegrama KNX, con tipo de texto 1 bit, 8 bits, 16 bits, 14 caracteres
- envíe un mensaje UDP a una IP y un puerto determinados, con un texto que admita los llamados patrones de barra diagonal como \r\n o \xnn. por ejemplo, "test:\nmydir\\file\x7e.txt" enviaría un texto de 2 líneas

```
prueba:
 mydir\file~.txt
```
- enviar un comando TCP a una IP y un puerto determinados. esto creará una conexión, enviará el comando y luego cerrará la conexión. Los datos de respuesta no se pueden procesar.
- enviar una llamada HTTP a una IP y un puerto determinados. En este caso no se admiten patrones de barra diagonal.

### <span id="page-12-1"></span>**4. Actualización del software del panel táctil**

Las actualizaciones se pueden realizar tanto desde la pantalla del Touchpad como desde la configuración web.

#### <span id="page-12-2"></span>**4.1. Actualizar selección de canal**

Se recomienda marcar "Use el software de versión" y "Use el software más reciente", que descargará la versión más reciente. Instale una versión anterior solo si tiene un motivo específico.

#### <span id="page-12-3"></span>**4.2. Línea de actualización principal V9 vs. V10**

En el menú de actualización del panel táctil, también encontrará la opción "use V10" o "use el software V9". En este momento, estas líneas deberían tener una funcionalidad idéntica.

Si sus paneles táctiles funcionan de forma independiente, se recomienda utilizar la línea V9.

Si su Touchpad está conectado a un MusicCenter trivum con software V10, se recomienda utilizar la línea V10.

# <span id="page-12-4"></span>**Errores y soluciones**

Ahora sigue una lista de artículos relevantes del panel táctil de la documentación de solución de problemas trivum

## <span id="page-13-0"></span>**1. Algunos paneles táctiles se congelan después de un tiempo de ejecución prolongado**

Algunos paneles táctiles de 7 pulgadas pueden congelarse después de varios días de funcionamiento, lo que requiere desconectarlos temporalmente de la fuente de alimentación.

Si esto ocurre, actualice al software 3.10 compilación 16887 o superior.

Entra en la configuración web en: Sistema/Configuración/Avanzado.

Ejecuta la función " Actualizar sistema kernel".

Espera hasta que el panel táctil se reinicie solo, lo que puede demorar de 5 a 10 minutos.

### <span id="page-13-1"></span>**2. El panel táctil no tiene conexión de red**

Pruebe estos pasos:

- cambie la configuración de red en el panel táctil. si se configura una IP estática, use DHCP y viceversa. cuando use DHCP, asegúrese de que su enrutador proporcione DHCP. al inicio, el panel táctil muestra la dirección IP que utiliza. compruebe si tiene una IP en la misma subred que otros dispositivos, p. 192.168.178.x o 192.168.1.x
- use un cable LAN diferente
- use un puerto diferente en el conmutador de red
- si es posible, pruebe con un modelo de conmutador de red diferente. Siempre debería funcionar con un TP-Link 1008P actualizado. verifique que otros dispositivos conectados al mismo conmutador de red tengan una conexión de red que funcione. consulte la lista de conmutadores de red incompatibles: [https://www.trivum-shop.de/support/docs/es/trivum-faq.html#](https://www.trivum-shop.de/support/docs/es/trivum-faq.html#_recommended_network_switches) [\\_recommended\\_network\\_switches](https://www.trivum-shop.de/support/docs/es/trivum-faq.html#_recommended_network_switches)

Si utiliza un conmutador gestionado, compruebe la alimentación POE ajustes. Un panel táctil necesita alrededor de 3,6 vatios, que es POE clase 2. Normalmente, el interruptor POE y el TP encuentran la clase POE correcta automáticamente. Sin embargo, hemos visto un caso en el que un conmutador POE se configuró manualmente para usar solo la clase 1. En ese caso, el TP no arranca.

Pruebe con una fuente de alimentación diferente, por ejemplo, un inyector de energía versus un interruptor POE.

También descargue la herramienta ServerAdmin trivum (Buscador de IP) de service.trivum.com y verifique en cada paso si aparece el panel táctil.

### <span id="page-14-0"></span>**3. Falla en la red del panel táctil con IP estática**

Los paneles táctiles basados en ARM9 con la versión de software 2.42 o inferior y la configuración de IP estática pueden experimentar fallas en la red, como por ejemplo:

- no visible en el centro de música, la herramienta de administración del servidor, etc.
- la actualización de software no se puede hacer.

Para solucionar esto, siga este procedimiento:

- compruebe si se trata de un panel táctil ARM9 en la configuración/configuración del panel táctil/sobre
- comprobar si tiene una versión 2.42 o inferior
- y si IP estática está configurada.

Entonces puede intentar ejecutar una actualización de software, pero probablemente fallará. por lo tanto:

- cambie el panel táctil a DHCP de la siguiente manera:
- configuración/configuración del panel táctil/red
- habilitar dhcp
- desplazarse hacia abajo
- reiniciar el panel táctil para activar la configuración de dhcp.
- luego ejecuta una actualización de software, que debería funcionar.
- una vez finalizada la actualización, vuelva a cambiar a IP estática. la nueva versión 2.43 o superior escribirá internamente la configuración de red correcta con la puerta de enlace configurada. de nuevo, seleccione desplazarse hacia abajo y reiniciar.

### <span id="page-14-1"></span>**4. Cómo actualizar Touchpads a través de MusicServer**

- con V9, seleccione Sistema/Actualización de software. se debe mostrar una lista de Touchpads. acceda a cada uno y seleccione: Iniciar actualización de este Touchpad
- con V8, seleccione Developer/Keypads en la parte superior derecha, luego Actualizar por panel táctil.

## <span id="page-15-0"></span>**5. Aparece una imagen de cámara web y se congela durante varios segundos en el TouchPad**

#### <span id="page-15-1"></span>**5.1. Problema**

Aparece una imagen, luego el TouchPad se congela durante varios segundos y luego aparece la siguiente imagen.

#### <span id="page-15-2"></span>**5.2. Solución**

Esto sucede si la resolución de la imagen de la cámara web es demasiado alta, e. gramo. 1280x480.

Vuelva a configurar su cámara web para usar una resolución más baja.

## <span id="page-15-3"></span>**6. No se puede usar Touchpad o iPad durante el juego en grupo**

#### <span id="page-15-4"></span>**6.1. Problema**

No puede controlar su sistema trivum mientras reproduce audio en un grupo.

#### <span id="page-15-5"></span>**6.2. Solución**

Esto es relevante con los productos de la línea Installer como FLEX, REG, DESIGN (AudioBox).

Lea el siguiente artículo sobre las versiones de software y la configuración del conmutador de red: [groupplay]

#### <span id="page-15-6"></span>**6.3. El icono de alarma del TouchPad no muestra el tiempo**

La hora se muestra solo si habrá una alarma dentro de las próximas 24 horas.

## <span id="page-15-7"></span>**7. El tiempo del TouchPad difiere del servidor trivum**

Si desea que el panel táctil reciba su hora del servidor trivum, asegúrese de que NTP esté deshabilitado localmente en el panel táctil:

*En el TouchPad …*

- 1. Presione el icono trivum (esquina superior derecha) para abrir el **Menú del sistema**.
- 2. Presione **Info**.
- 3. Desplácese por la tabla **Información**.
- 4. Presione **Configuraciones especiales**
	- Ingrese manualmente ntp off

Si desea que el panel táctil use NTP, pero siempre muestra la hora GMT, la información de la zona horaria aún no se ha instalado. Para resolver este problema, ejecute una actualización de software:

*En el TouchPad …*

- 1. Presione el icono trivum (esquina superior derecha) para abrir el **Menú del sistema**.
- 2. Presione **Configuración Actualización de software en línea**.

### <span id="page-16-0"></span>**8. TouchPad no se puede abrir con el navegador web**

#### <span id="page-16-1"></span>**8.1. Problema**

El trivum 4.3" TouchPad WebSetup no se puede abrir con un navegador web.

#### <span id="page-16-2"></span>**8.2. Solución**

Compruebe la IP TouchPad:

- 1. Presione el icono trivum (esquina superior derecha) para abrir el menú del sistema
- 2. Información de prensa
	- La IP del TouchPad se muestra en el área de información de la izquierda
- 3. Compare esta IP con la IP de su computadora desde la cual desea acceder al TouchPad. Las primeras tres partes de la IP deben ser idénticas.

 Computer-IP: 192.168.1.30 TouchPad-IP: 192.168.5.50

Ejemplo: Mal. La conexión probablemente no sea posible, ya que TouchPad está en una subred diferente (.5) que la computadora (.1)

Computer-IP: 192.168.1.30

TouchPad-IP: 192.168.1.50

Ejemplo: bueno. La conexión debería ser posible.

#### <span id="page-17-0"></span>**8.3. Caso especial**

Si el TouchPad tiene una IP 169.254.231.13, probablemente no pudo obtener una dirección DNS de un servidor DNS.

- comprobar si existe algún servidor DNS en la LAN
- compruebe si TouchPad tiene conexión con ese servidor

O

• configure TouchPad para usar una dirección IP estática.

En tal caso, se recomiendan direcciones altas como .190 para evitar conflictos posteriores con futuros servidores DNS que normalmente usan direcciones IP de área baja.

### <span id="page-17-1"></span>**9. TouchPad no acepta pulsaciones táctiles en algunas áreas**

#### <span id="page-17-2"></span>**9.1. Problema**

El TouchPad trivum no reacciona a la presión táctil en algunos lugares de la pantalla.

#### <span id="page-17-3"></span>**9.2. Solución**

Ejecute una prueba del sensor táctil:

```
Configuración/Configuración del panel táctil/Avanzado/Ejecutar prueba del sensor
táctil
```
Obtienes una pantalla en blanco. Dondequiera que toque, debe mostrar un punto rojo. Si hay áreas donde no se muestra un punto rojo, entonces hay un defecto en el sensor táctil y el panel táctil debe enviarse al trivum para su reparación. Para detener la prueba, tóquela con dos dedos durante cinco segundos.

### <span id="page-17-4"></span>**10. TouchPad no acepta pulsaciones táctiles en ningún lado**

#### <span id="page-18-0"></span>**10.1. Problema**

El TouchPad trivum no reacciona a ninguna pulsación táctil, pero todo lo demás (visualización del estado de la música, etc.) parece normal.

A un reinicio en frío (por desconexión de la alimentación) tampoco ayuda.

#### <span id="page-18-1"></span>**10.2. Solución**

Posiblemente, se soltó un conector de pantalla dentro del trivum TouchPad.

- 1. Compruebe el conector de la pantalla interior
- 2. Retire la tapa (8 tornillos)
- 3. Compruebe el conector de la pantalla (conductor de lámina, conector de lámina)
	- 1. gramo. abriendo el retenedor, luego retire el conector, vuelva a enchufarlo, cierre el retenedor
- 4. Compruebe si el TouchPad funciona correctamente.

## <span id="page-18-2"></span>**11. La rueda de color del dimmer RGB no se muestra en el TouchPad**

### <span id="page-18-3"></span>**11.1. Problema**

La rueda de color del dimmer RGB no se muestra en KNX TouchPad.

### <span id="page-18-4"></span>**11.2. Solución**

• Toque el objeto de atenuación en la página KNX y manténgalo tocado durante 3-5 segundos. -La ventana emergente de la rueda de colores debería mostrarse entonces.

## <span id="page-18-5"></span>**12. No aparece la imagen de la cámara web en el TouchPad**

### <span id="page-18-6"></span>**12.1. Problema**

Si abre la aplicación de la cámara web en las páginas KNX del TouchPad, no hay imagen.

### <span id="page-18-7"></span>**12.2. Solución**

• Asegúrese de que la versión SW del TouchPad sea 1.69 o superior Las versiones anteriores envían datos de autenticación fijos (usuario = "admin", contraseña = "1234") que las cámaras web pueden malinterpretar

• Verifique si la cámara permite el acceso anónimo

De lo contrario, ingrese el nombre de usuario y la contraseña de la cámara web en la configuración de la cámara web trivum (el campo de contraseña aparece tan pronto como se establece el nombre de usuario).

• Compruebe si la cámara permite el acceso paralelo de varios clientes. Tal vez solo permita el acceso de un solo cliente. Esto podría bloquear el acceso del TouchPad, porque la imagen ya se muestra en un navegador web.

Crea una pestaña vacía en tu navegador web y abre la URL de la imagen de la cámara para asegurarte de que realmente entrega imágenes JPEG.

• Es posible que deba reiniciar el TouchPad. Sin embargo, en la mayoría de los casos esto no debería ser necesario si los datos de configuración son correctos.

## <span id="page-19-0"></span>**13. no se puede eliminar el favorito de la radio web con el touchpad**

Hay un problema con las radios web que ya no son compatibles con TuneIn, marcadas como "No compatibles". Es posible que no se eliminen con el panel táctil. Pruébelo con la visualización web en su lugar, esto siempre debería funcionar.

#### <span id="page-19-1"></span>**13.1. Conmutadores POE compatibles de touchpad de 7 pulgadas**

Interruptores POE para el suministro de energía:

*no utilice:*

- TP-Link TL-SF 1008P Rev. 1.6 (Revisión 3 funciona)
- D-Link DGS-1008P Rev. B1 (técnicamente igual que TL-SF arriba)

de lo contrario, la fuente de alimentación es demasiado débil y el panel táctil puede comenzar solo unos segundos y luego apagarse.

*El poder funciona normalmente con:*

- TP-Link TL-SF 1008P Rev. 3
- HP 1920
- Intellinet 524155

#### <span id="page-19-2"></span>**13.2. Fallo de inicio del touchpad de 7 pulgadas**

Problema: cuando se conecta la alimentación hay un parpadeo blanco corto, luego (con una pantalla negra) la luz de fondo está activa, pero (durante más de un minuto) no se ve ninguna actividad. Los LED de la red Ethernet tampoco parpadean.

Solución: mire los LED en el conmutador de red donde está conectado el panel táctil. Al conectar la alimentación al panel táctil, el naranja debe estar encendido de forma permanente y el verde debe comenzar a parpadear después de unos segundos. Si no parpadea, es posible que la tarjeta SD del panel táctil se haya soltado durante el transporte. Abra el dispositivo (con 4 tornillos) y luego busque la tarjeta SD. Sáquelo y vuelva a empujarlo. Luego, vuelva a conectar el dispositivo a la corriente. == número máximo de webcams con trivum touchpad

El panel táctil trivum A13 admite hasta 8 cámaras web, con una resolución de 320x240, y una actualización de imagen cada 5 segundos.

El panel táctil trivum ARM9 admite hasta 4 cámaras web, con una resolución de 320x240, y una actualización de imagen cada 5 segundos.

Si se utilizan resoluciones más altas o actualizaciones más frecuentes, funcionarán menos cámaras web.

## <span id="page-20-0"></span>**14. Touchpad: sin filas/sistema/datos encontrados error**

Este error ocurre cuando el TouchPad está conectado a un servidor incorrecto. Esto podría ocurrir si el TouchPad se conectó correctamente a una máquina 192.168.1.119 pero al día siguiente la máquina cambió su IP y ahora .119 es un sistema diferente (no trivum).

#### **Solución:**

*En el TouchPad …*

- 1. Presione el icono trivum (esquina superior derecha) para abrir el **Menú del sistema**.
- 2. Pulse **Configuración/Configuración de TouchPad/enlace MusicCenter**.
- 3. Seleccione el servidor trivum nuevamente.

### <span id="page-20-1"></span>**15. Error de autorización de la webcam**

#### <span id="page-20-2"></span>**15.1. Acceso por usuario/contraseña no es posible**

- Configure su cámara web para usar la autorización básica de HTTP, pero no la autorización implícita de HTTP.
- el último software Touchpad mostrará un error " Autorización de resumen de cámara web no admitida ", el software anterior solo indicará " Error de autorización de cámara web ".

# <span id="page-20-3"></span>**Otras lecturas**

Más documentación trivum disponible en <http://service.trivum.com> también puede contener información útil para los paneles táctiles.